## Instrucciones de Matriculación en el curso de Comunicación en Situaciones Críticas

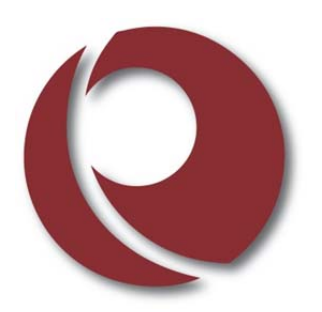

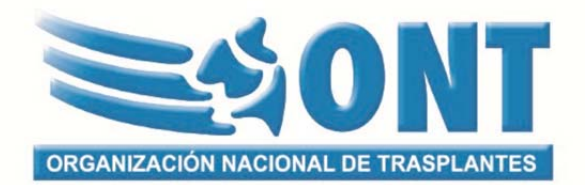

Lo primero que tenemos que hacer es poner en la barra de herramientas del navegador, la dirección siguiente.

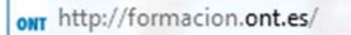

Nos llevara a la pantalla principal en la que tenemos todos los cursos abiertos en este momento.

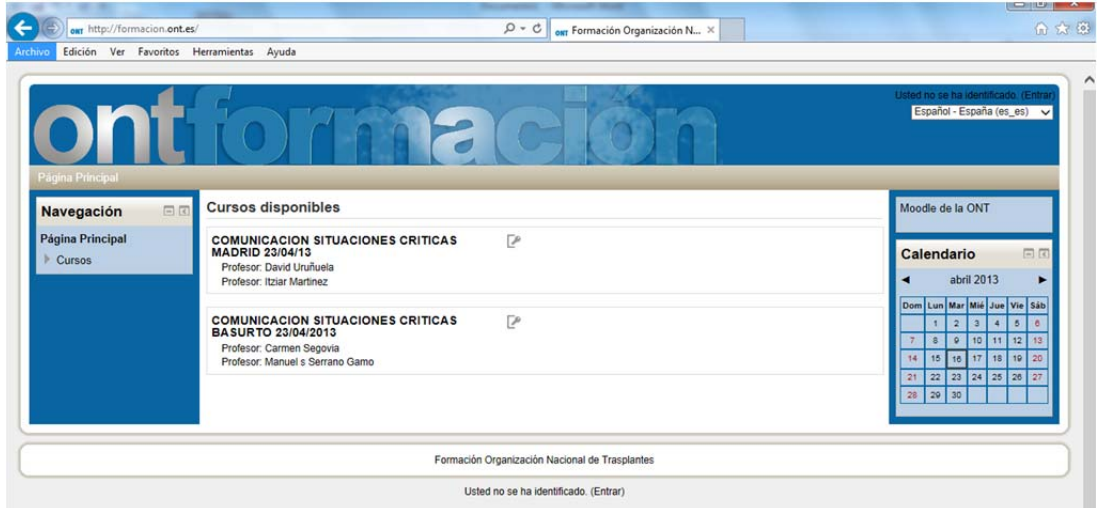

Pinchamos en el curso en el que nos queremos matricular.

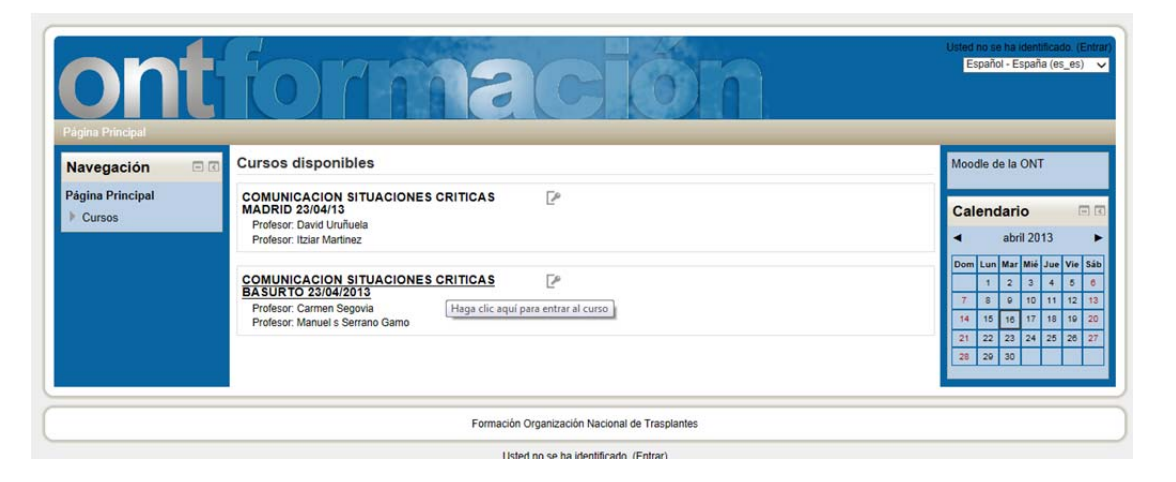

Y nos pedirá que nos registremos en la plataforma

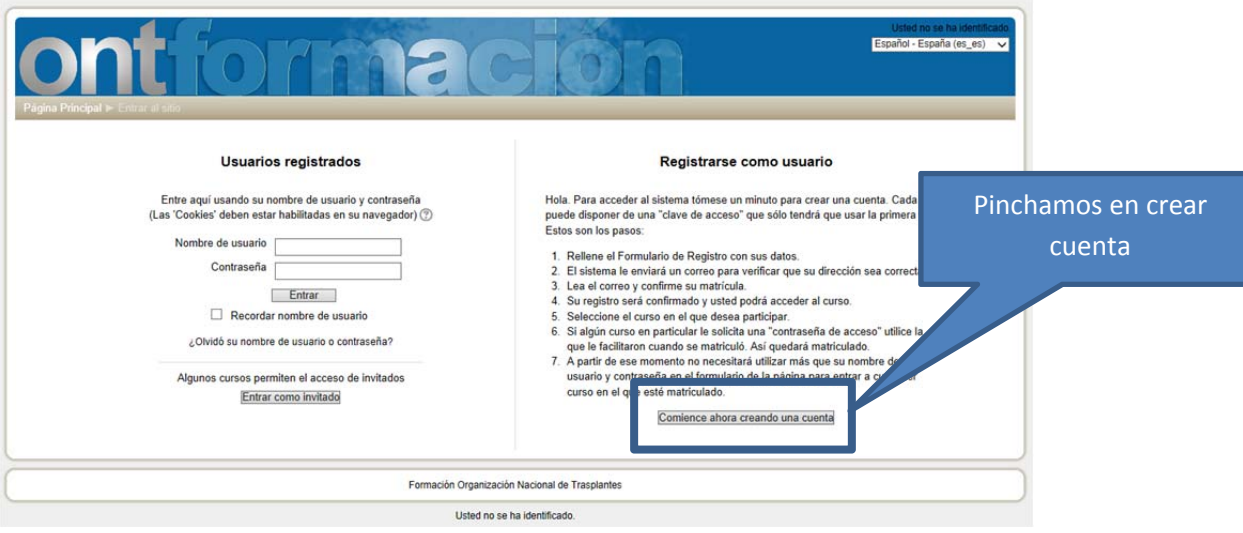

Y rellenamos los campos que nos presenta el formulario.

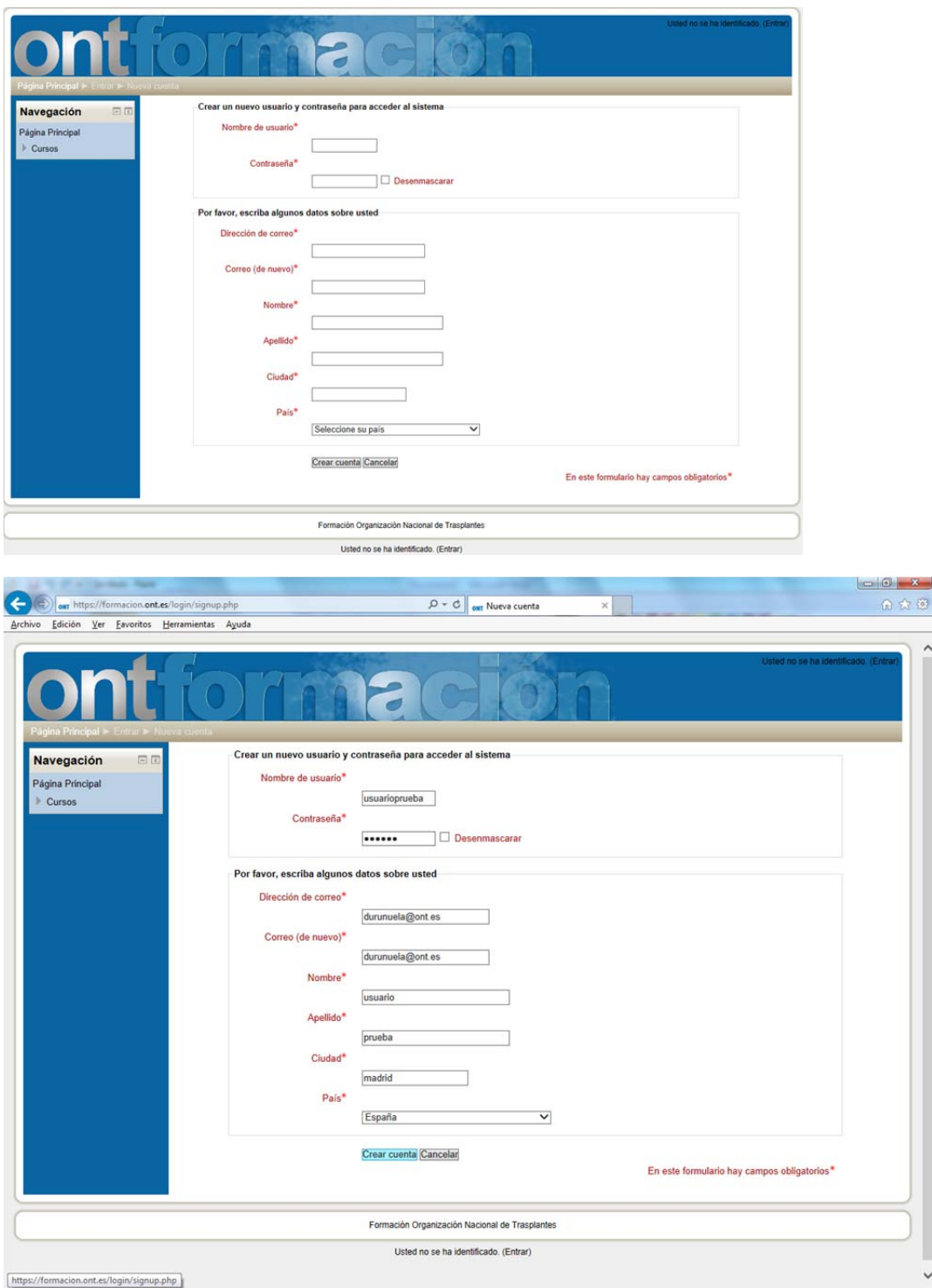

Nos saldrá la siguiente pantalla

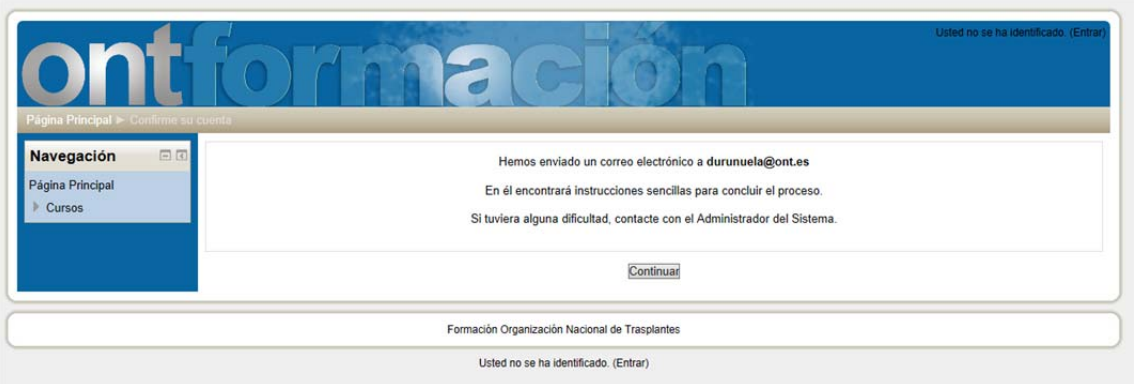

## Nos llegará al correo electrónico que hemos puesto un mail muy parecido al siguiente.

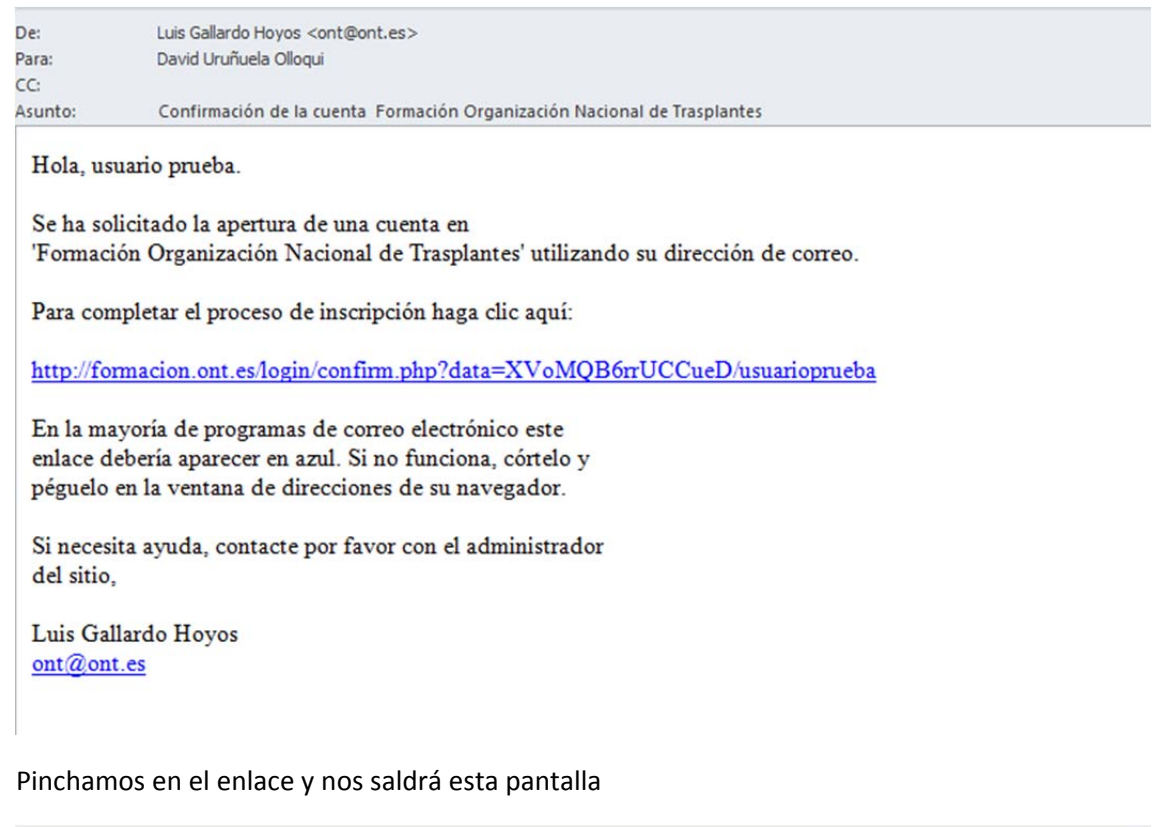

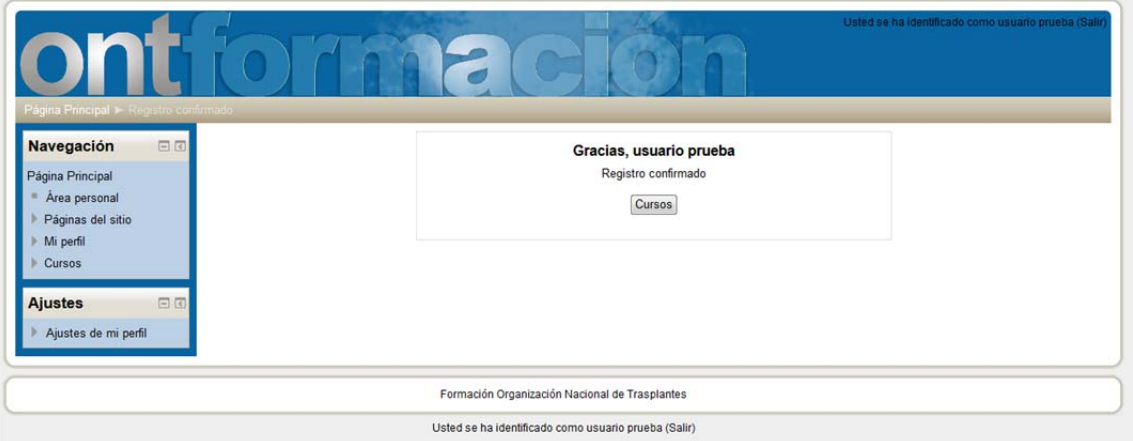

A continuación nos debemos de matricular en nuestro curso, para ello seleccionaremos el curso al que vamos a asistir

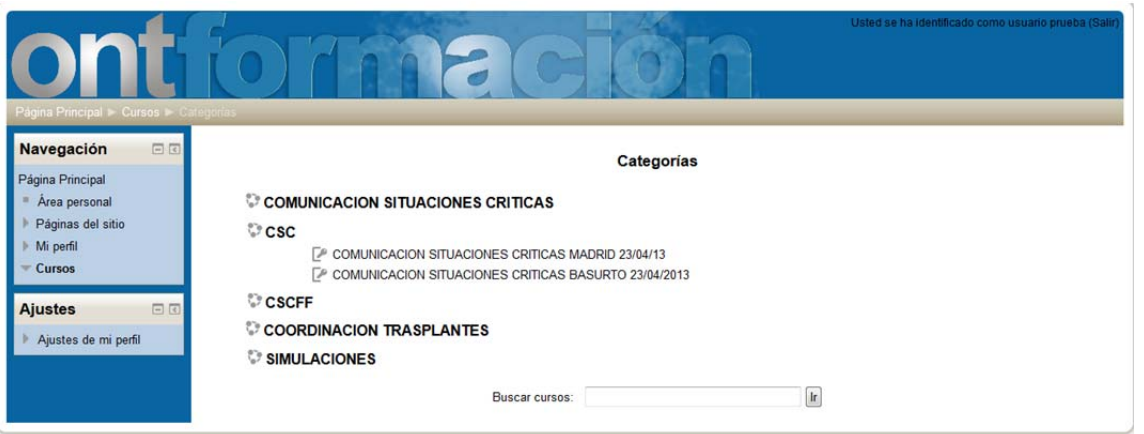

Introducimos la clave que nos han proporcionado.

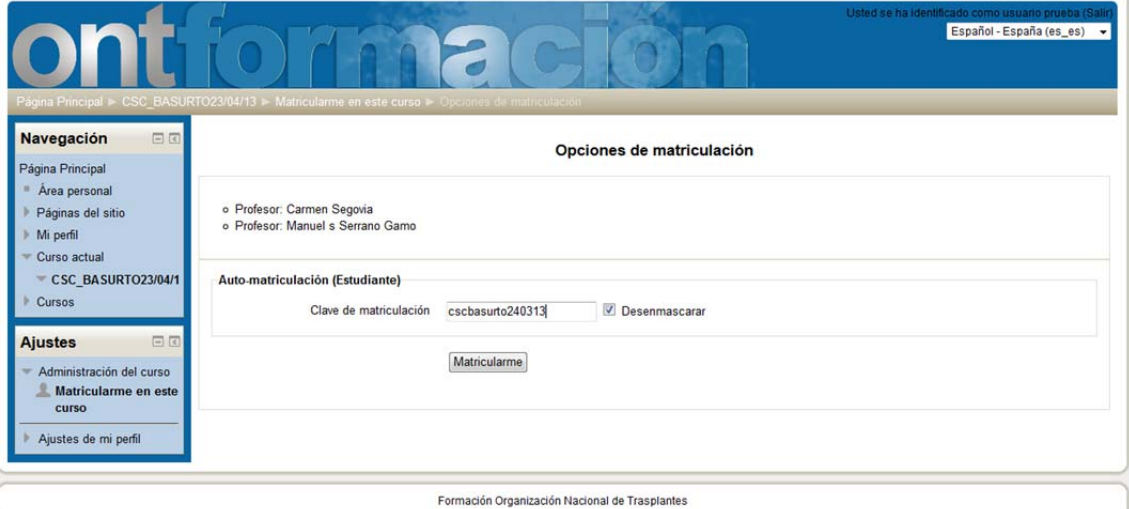

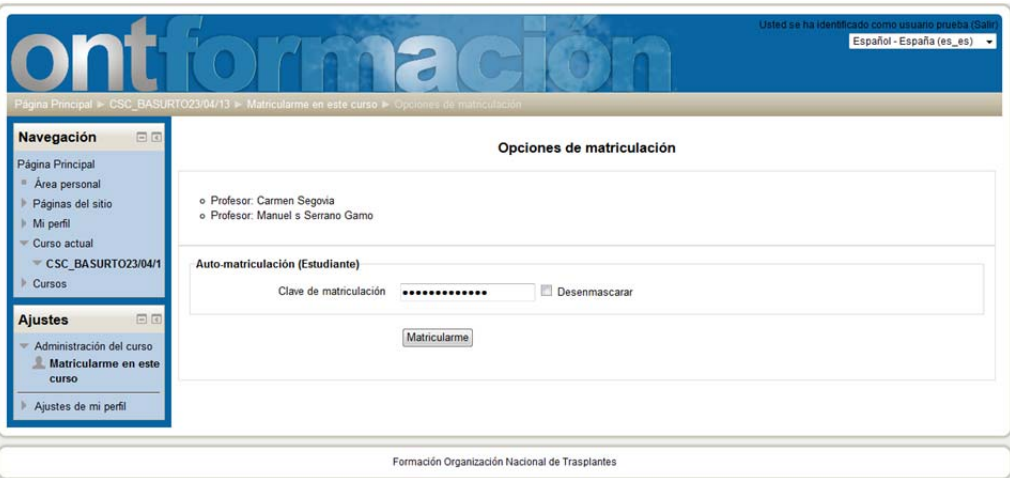

Y llegamos a la pantalla del curso. Nuestra primera actividad, será completar la información del alumno previa al curso

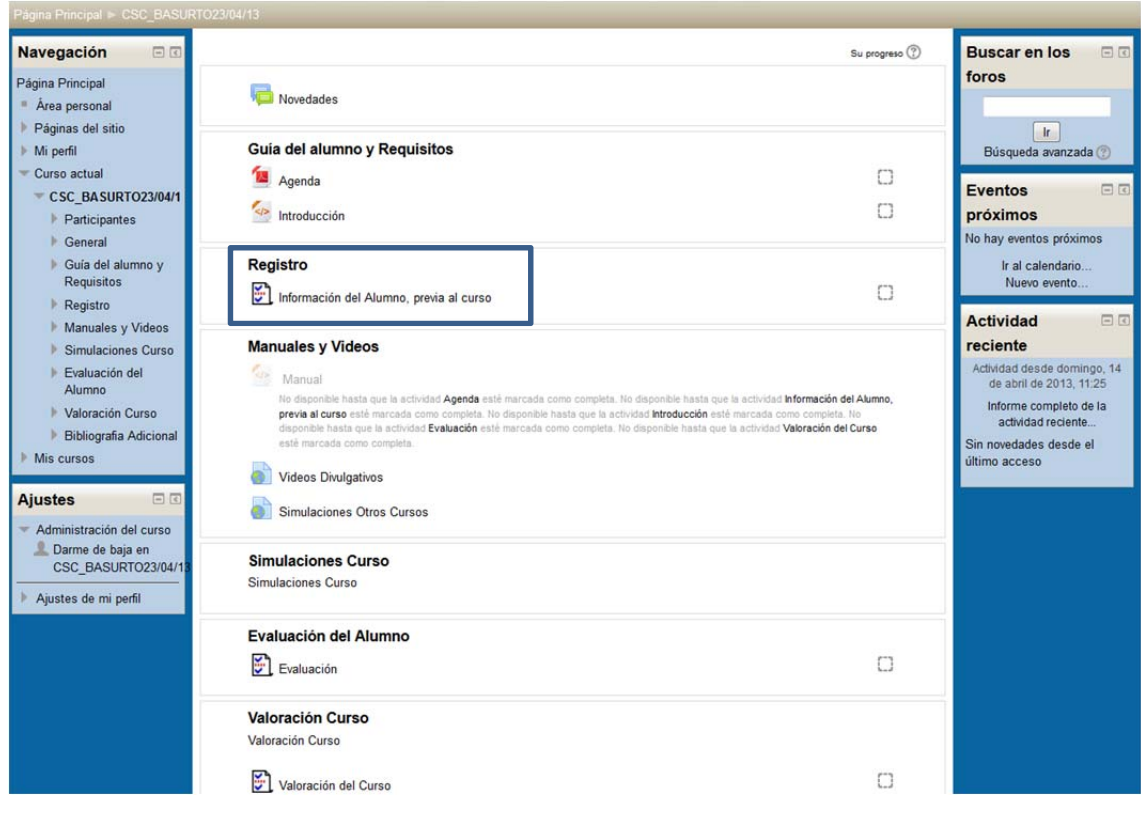

Este es un ejemplo del formulario previo al curso.

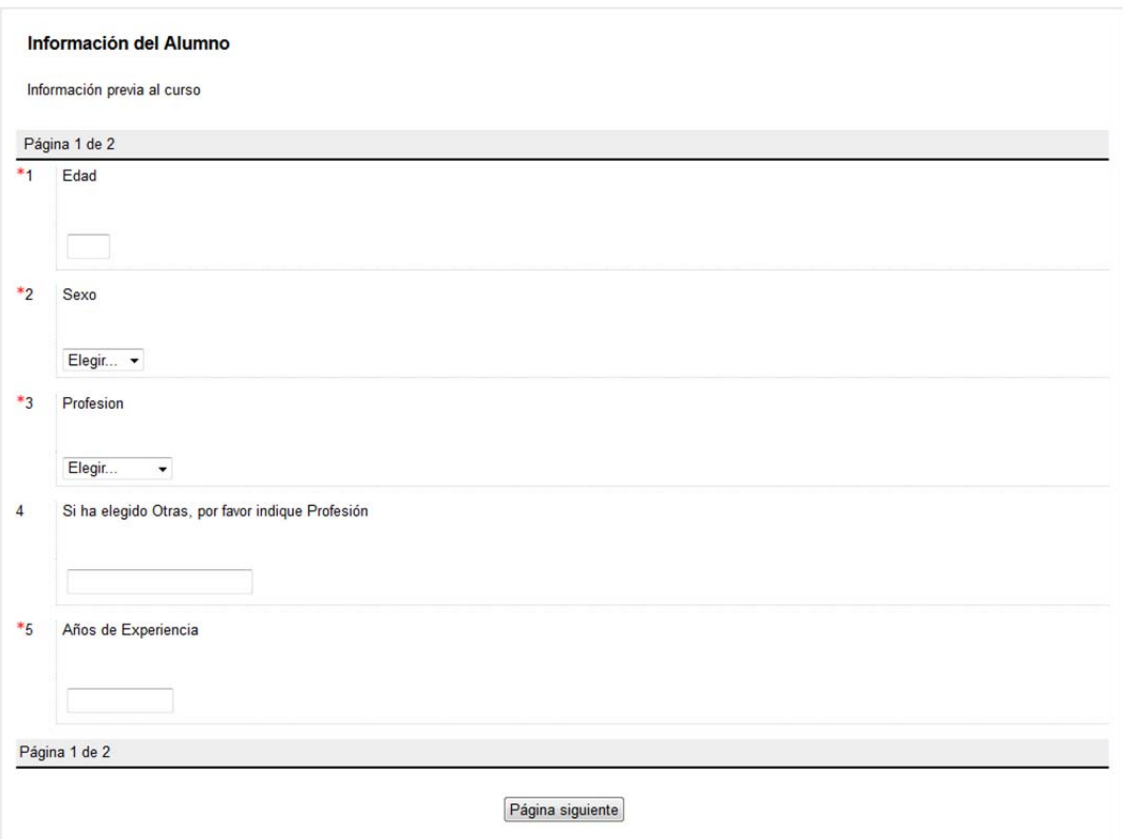

Si hemos realizado todos los pasos correctamente, nos llegará este mail de confirmación de la matriculación a nuestro correo.

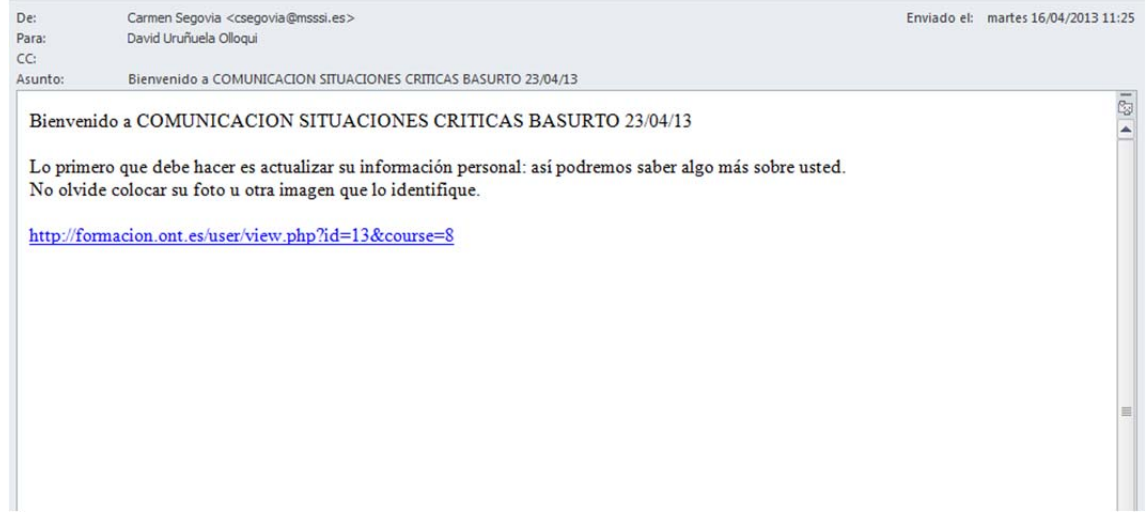